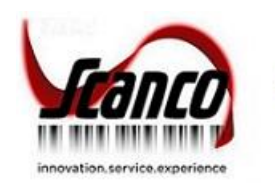

sage Production Management

# **Scanco Multi-Bin for Sage Production Management**  What's New

Scanco Multi-Bin 6.10290 for Sage Production Management 6.10.2.0.2 April 2020

*© Copyright 2020. All rights reserved. Production Management is a trademark of Scanco Software, LLC. Sage, the Sage logos, and the Sage product and service names mentioned herein are registered trademarks or trademarks of Sage Software, Inc., or its affiliated entities. All other trademarks are the property of their respective owners. The contents herein are summary in nature and subject to change without notification from Scanco Software, LLC. Scanco Software, LLC, accepts no responsibility for inadvertent errors or omissions.* Scanco Software, LLC 1000 N Tamiami Trail Suite 201 Nokomis, FL 34275

# **Contents**

## **Chapter 1 — 3**

Introduction 3

## **Chapter 2 — 4**

What's New in Scanco Multi-Bin for Production Management 4

## **Production Management 5**

Work Ticket Entry Materials Tab 5

Issued Field 5 Distribution Button 5

Distributions 5

Scanco Multi-Bin Distribution Window 6 How to Create a Scanco Multi-Bin Distribution 6

Expiration Date and Vendor Lot Traceability 7

Dynamic Inventory Transactions 8

Purchase Order Items Lined to Work Ticket Materials 8

Work Ticket Transaction Entry 9

Issued Field 9 Distribution Button 9 Finished Goods Completions 9 How to Enter a Completion Transaction with Scanco Multi-Bin for Sage Production Management 9

Auto Assign Bin Locations for Finished Goods 11 How to Auto Assign Bin Locations for Finished Goods 11

Manually Assigned Materials Distributions 14 How to Create a Scanco Multi-Bin Distribution for a Materials Issued Transaction 14

Undistributed Materials 15 Auto Allocation of Materials 16 Auto Assign Bin Locations to Manually Create Materials Transactions 16

How to Automatically Assign Distributions Using the Prompt Button 16

Auto Allocate Button 17

How to Automatically Assign Distributions Using the Auto Allocate Button 17

Auto Assign Bin Locations Using the Auto Issue Method 18

How to Automatically Assign Distributions Using the Auto Issue Method 18

Auto Assign Bin Locations Using the Backflush Method 19

How to Automatically Assign Distributions Using the Backflush Method 19

Work Ticket Label Printing 20

Work Ticket Transaction Journal/Update 20

Work Ticket Transaction Journal 20 Work Ticket Transaction Update 20

Work Ticket Transaction Detail Report 20

## **Purchase Order 21**

Receipt of Goods Entry 21

Auto Assignment of Bin Locations for Linked Purchase Order Items 21

# **Chapter 1**

# **Introduction**

This document describes the enhancements included in Scanco Multi-Bin 6.10290 for Sage Production Management 2019 Version 6.10.2.0.2. The latest update incorporates everything that was added in Scanco Multi-Bin 6.10290. In other words, you only need to install Scanco Multi-Bin 6.10290 for Sage Production Management 6.10.2.0.2 to acquire Scanco Multi-Bin features. Depending on your purchase agreement, some features described here may not be available in your product.

**Note:** Within this document *Scanco Multi-Bin* refers to the Scanco Multi-Bin product without Sage Production Management installed in Sage 100. *Scanco Multi-Bin for Sage Production Management* refers to Sage Production Management and the version of Scanco Multi-Bin for Sage Production Management installed in Sage 100.

# **Chapter 2**

# **What's New in Scanco Multi-Bin for Production Management**

This chapter describes the enhancements added to the Production Management module to integrate Scanco Multi-Bin 6.10290 with Sage Production Management 6.10.2.0.2. Changes are listed by module. Refer to the Scanco Multi-Bin Training Guide for more information on Scanco Multi-Bin functionality and features.

#### **Depending on your purchase agreement, some features described here may not be available in your product.**

Scanco Multi-Bin 6.10290 for Sage Production Management 6.10.2.0.2 includes:

- Manual issues from bin locations and/or pallet IDs for work ticket materials in Work Ticket Entry. Refer to page [5.](#page-6-0)
- Manual issues from bin locations and/or pallet IDs for work ticket materials in Work Ticket Transaction Entry. Refer to page [14.](#page-15-0)
- Manual assignment of bin locations and/or pallet IDs for finished goods in Work Ticket Transaction Entry completion transactions. Refer to page [9.](#page-10-0)
- Manual assignment of bin locations and/or pallet IDs for purchase order items linked to work tickets in Receipt of Goods Entry. Refer to page [21.](#page-22-0)
- Auto assignment of bin locations and/or pallet IDs to completed finished goods in Work Ticket Transaction Entry. Refer to page [11.](#page-12-0)
- Auto allocation of bin locations and/or pallet IDs for materials transactions in Work Ticket Transaction Entry. Refer to page [16](#page-17-0)
- Expire Date Lot Serial Traceability for Scanco Multi-Bin distributions in Work Ticket Entry, Work Ticket Transaction Entry and Work Ticket Transaction Register/Update. Refer to page [7.](#page-7-0)

Scanco Multi-Bin 6.10290 for Sage Production Management 6.10.2.0.2 does not include:

- The conversion of Work Order with Scanco Multi-Bin data to Production Management with Scanco Multi-Bin. This feature will be available in a future release.
- Auto allocation to Sales Order items from a work ticket completion transaction. The Alloc FG Inty To Sales Order field, found on the Multi-Bin and WMS Company Options Manufacturing tab, is not applied to Sage Production Management work tickets. This feature applies to the Bill of Materials module when Sage Production Management and Scanco Multi-Bin 6.10290 for Sage Production Management 6.10.2.0.2 are installed.
- Printing of the Sales Order picking sheet for work tickets from the Work Ticket Transaction Register/Update. The Print S/O Pick Sheet after FG Update, Pick Sheet Not Printed, and Allocate Algorithm fields found on the Multi-Bin and WMS Company Options Manufacturing tab are not applied to Sage Production Management work tickets. This feature applies to the Bill of Materials module when Sage Production Management and Scanco Multi-Bin 6.10290 for Sage Production Management 6.10.2.0.2 are installed.
- Manual or automatic allocations or pre-allocation from Work Ticket Entry. This feature is only available in Sage Operations Management, formally known as Sage 100cloud Manufacturing or JobOps.
- Allocations from Picking Sheet Printing to work tickets. This feature is only integrated with Sage Operations Management. Scanco Multi-Bin Allocations from Picking Sheet Printing functionality is available in the Sales Order module when Sage Production Management and Scanco Multi-Bin 6.10290 for Sage Production Management 6.10.2.0.2 are installed.
- Integration with Replenishment Dashboard. This feature is available when Sage Production Management and Scanco Multi-Bin 6.10290 for Sage Production Management 6.10.2.0.2 are installed but does not consider Production Management work tickets.
- Integration with Directed Putaway Dashboard. This feature is available when Sage Production Management and Scanco Multi-Bin 6.10290 for Sage Production Management 6.10.2.0.2 are installed but does not consider Production Management work tickets.
- Integration with Scanco Multi-Bin On the Water. This feature is only available in Scanco Multi-Bin when Sage Production Management is not installed.
- Integration with Scanco Standard Cost Exp Lot Serial. This feature is only available in Scanco Multi-Bin when Sage Production Management is not installed.
- Integration with Scanco Expanded Lot Serial (30 characters). This feature is only available in Scanco Multi-Bin when Sage Production Management is not installed.
- Integration with Scanco In-Transit. This feature is only available in Scanco Multi-Bin when Sage Production Management is not installed.
- Integration with Scheduled Bill of Materials. This feature is only available in Scanco Multi-Bin when Sage Production Management is not installed.
- Integration with Advanced Landed Cost. This feature is only available in Scanco Multi-Bin when Sage Production Management is not installed.
- Integration with Manufacturing Efficiency. This feature is only available in Scanco Multi-Bin when Sage Production Management is not installed.
- Integration with Sage Operations Management, previously known as Sage 100 cloud Manufacturing or JobOps. Sage Operations Management and Sage Production Management may not be installed together in Sage 100.

## Production Management

The following changes were made to Work Ticket Entry, Work Ticket Transaction Entry, Work Ticket Label Printing, Work Ticket Transaction Journal/Update and the Work Ticket Transaction Detail Report for Scanco Multi-Bin 6.10290 with Sage Production Management 6.10.2.0.2.

## <span id="page-6-0"></span>**Work Ticket Entry Materials Tab**

The Issued field and the Distribution button function differently for inventory items set up for Scanco Multi-Bin.

#### **Issued Field**

For released work tickets, the Issued field is disabled when Scanco Multi-Bin parameters are enabled for the inventory item and warehouse code. This applies to all inventory item valuation methods.

When Scanco Multi-Bin parameters are disabled for an inventory item and/or warehouse code, the Issued field is enabled for inventory items assigned the FIFO, LIFO, average, or standard valuation method. The issued field is always enabled for special and miscellaneous items assigned to released work tickets.

#### **Distribution Button**

The Scanco Multi-Bin Distribution window displays when the Distribution button is selected and Scanco Multi-Bin parameters are enabled for the inventory item and warehouse code. The Lot/Serial Number Distribution window displays when the Distribution button is selected, the inventory item is assigned a lot or serial valuation method and Scanco Multi-Bin parameters are disabled for the inventory item and/or warehouse code.

### **Distributions**

Inventory items with quantities on hand stored in Scanco Multi-Bin bin locations and/or pallet IDs may be issued to released work tickets from Work Ticket Entry. Issued materials may also be assigned to released work ticket from Work Ticket Entry when Scanco Multi-Bin parameters are disabled for the inventory item and/or warehouse code.

### **Scanco Multi-Bin Distribution Window**

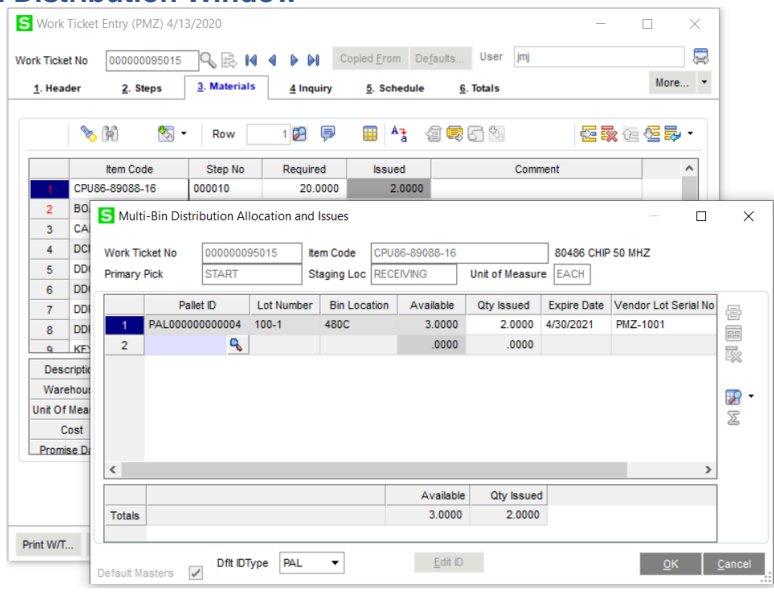

To record the use of a material on a work ticket, a distribution record must be assigned in the Scanco Multi-Bin Distribution window when Scanco Multi-Bin functionality is enabled for an inventory item and warehouse code. This applies to all item valuation methods, which include FIFO, LIFO, average, standard, lot and serial.

#### **How to Create a Scanco Multi-Bin Distribution**

- 1. Access Work Ticket Entry.
- 2. Access a released work ticket.
- 3. Select the Materials tab.
- 4. Assign an inventory item for a warehouse that has quantities on hand stored in Scanco Multi-Bin bin locations and/or pallet IDs.
- 5. Optionally, assign a value to the Required field.
- 6. Select the Distribution button.
- 7. When the inventory item is assigned the lot or serial valuation method, select the lot or serial number.
- 8. Select a bin location and/or pallet ID.
- 9. Type the quantity issued to the work ticket in the Qty Issued field.
- 10. Select the OK button.
- <span id="page-7-0"></span>11. Select the Accept button from Work Ticket Entry to save changes and activate the Production Management Dynamic Inventory feature.

When Scanco Multi-Bin functionality is not enabled for an inventory item code assigned the lot or serial valuation method and warehouse code, a distribution record must be assigned in the Lot/Serial Number Distribution window to record the issue of a work ticket material.

**Note:** The Scanco Multi-Bin Distribution feature is available through the Sage Production Management Dynamic Inventory feature. The Dynamic Inventory feature is only available if a Sage 100 subscription plan was purchased. If a Sage 100 subscription plan was not purchased, materials issues may only be entered through Work Ticket Transaction Entry.

Refer to the Scanco Multi-Bin Training Guide for more information on the bin and pallet tracking feature.

## **Expiration Date and Vendor Lot Traceability**

The Scanco Multi-Bin Expiration Date and Vendor Lot Traceability feature is available from the Scanco Multi-Bin Distribution window when registered and activated. This feature is implemented in Work Ticket Entry and Work Ticket Transaction Entry. An Expire Date and Vendor Lot Serial No field displays in the Scanco Multi-Bin Distribution window for lot and serial inventory items.

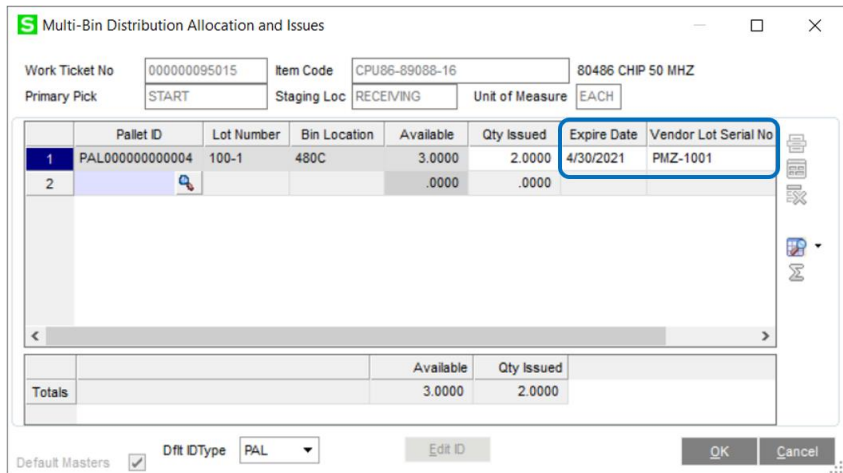

When an expired lot or serial number is selected, the following message displays.

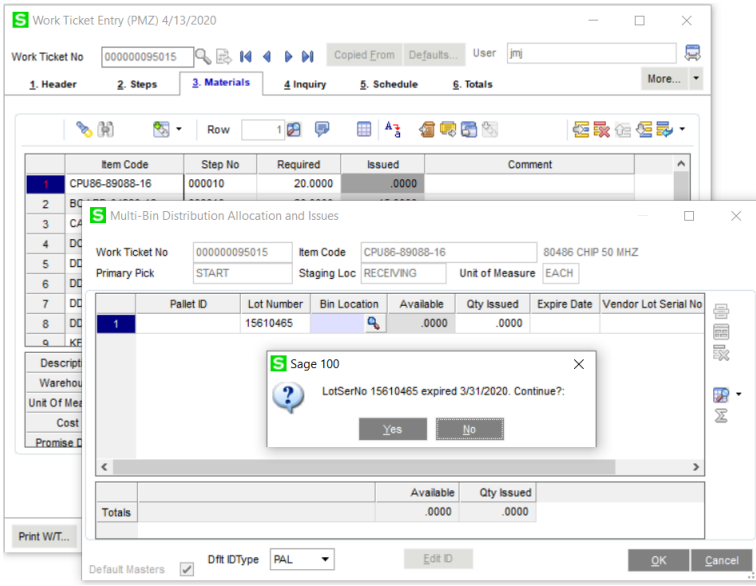

Select Yes to continue with the selected lot or serial number. Select No is select an active lot or serial number. Refer to the Scanco Multi-Bin Training Guide for more information on the Scanco Multi-Bin Expiration Date and Vendor Lot Traceability feature.

## **Dynamic Inventory Transactions**

Bin Location and Pallet ID fields displays on the Dynamic Inventory Transactions window. These fields display the bin location and pallet ID where the quantity was issued from when a distribution was entered in the Scanco Multi-Bin Distribution window.

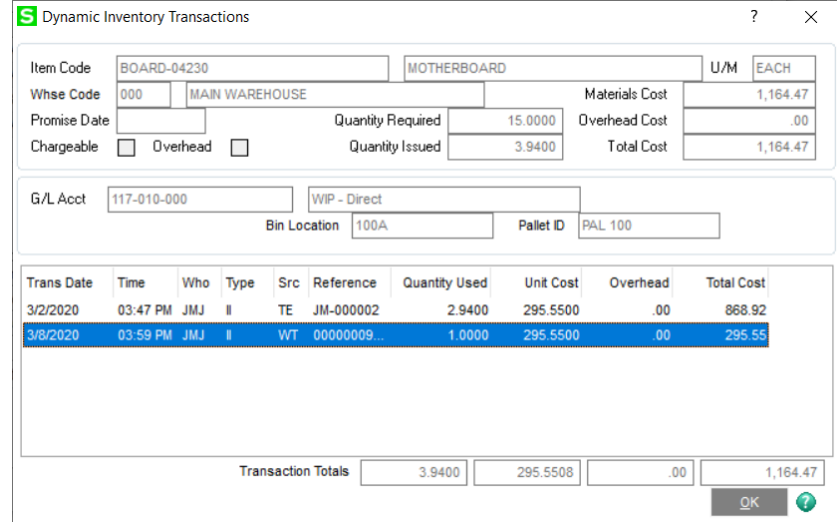

## **Purchase Order Items Lined to Work Ticket Materials**

After a receipt of goods for a purchase order item linked to a work ticket is updated and Dynamic Inventory is activated, received quantities are automatically issued to the work ticket. When Scanco Multi-Bin for Sage Production Management is installed, the quantities issued to the work ticket from the receipt of goods cannot be de-issued and the distribution record may not be modified or deleted from Work Ticket Entry or Work Ticket Transaction Entry.

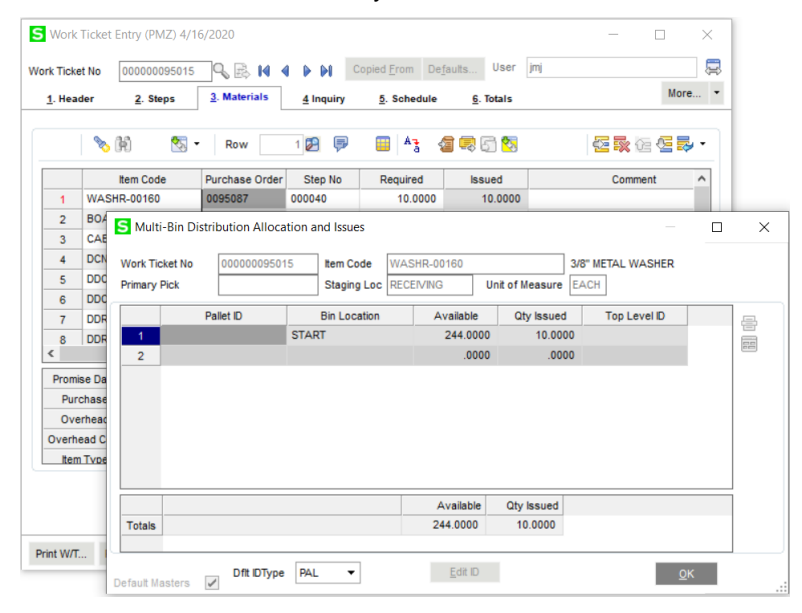

When creating a purchase order from Work Ticket Entry or linking an item to a work ticket from Purchase Order Entry, only the quantity that is required for the work ticket should be assigned to the purchase order item. When additional quantities of the same item are to be purchased from the vendor, create a second line in Purchas Order Entry using the same item code for the quantities being purchased for inventory stock.

## **Work Ticket Transaction Entry**

The Issued field and the Distribution button function differently when Scanco Multi-Bin parameters are enabled for the inventory item and warehouse code.

#### **Issued Field**

The Issued field is enabled in completion and materials issue transactions for inventory items with and without Scanco Multi-Bin settings and non-inventory items.

#### **Distribution Button**

The Scanco Multi-Bin Distribution window displays when the Distribution button is selected and Scanco Multi-Bin parameters are enabled for the inventory item and warehouse code. The Lot/Serial Number Distribution window displays when the Distribution button is selected, the inventory item is assigned a lot or serial valuation method and is Scanco Multi-Bin parameters are disabled for the inventory item and/or warehouse code.

#### <span id="page-10-0"></span>**Finished Goods Completions**

A distribution entry or entries must be created in the Scanco Multi-Bin Distribution window when Scanco Multi-Bin parameters are enabled for the inventory item and warehouse code assigned to a completion transaction.

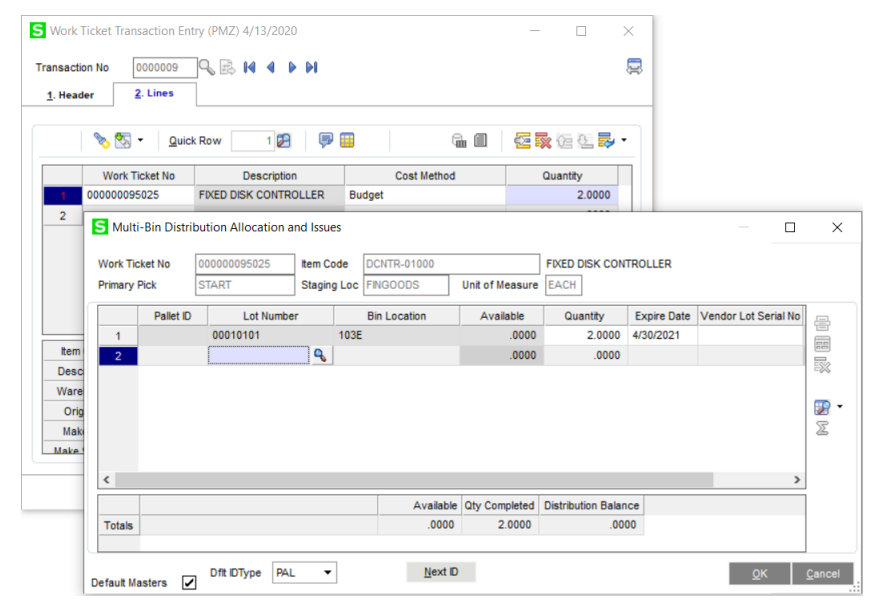

Assign bin locations and/or pallet IDs from the Multi-Bin Distribution window to record where finished goods are to be located in inventory when the completion transaction is updated by the Work Ticket Transaction Register/Update. Bin locations and/or pallet IDs may be created on-the-fly from the Scanco Multi-Bin Distribution window when permitted.

**Note:** The Multi-Bin Location Add on Fly security event in Library Master Role Maintenance controls the on-the-fly creation process for bin locations and/or pallet IDs from Work Ticket Entry and Work Ticket Transaction Entry.

**How to Enter a Completion Transaction with Scanco Multi-Bin for Sage Production Management**

- 1. Access Work Ticket Transaction Entry.
- 2. Select the Next Transaction No button.
- 3. Select Completion from the Transaction Type drop down list.
- 4. Select the Lines tab.
- 5. Select the work ticket number being completed.
- 6. Accept the default costing method or assign the costing method.
- 7. Type the number of completed quantities for the finished good in the Quantity field.

8. Select the Distribution button to access the Scanco Multi-Bin Distribution window. When distribution records are not automatically created, the Scanco Multi-Bin Distribution window displays after moving from the Quantity field.

**Note:** When the Auto Assign Finished Goods To field, found on the Multi-Bin and WMS Company Options Manufacturing tab, is set to *Auto Assign Primary Item Bin Location* or *Auto Assign Warehouse Staging Location* and a primary bin location is assigned to the parent item code or a staging location is assigned to the defaulting warehouse code, distribution records are automatically created after typing a value in the Quantity field on the Lines tab and moving to another field.

- 9. Select a bin location and/or pallet ID or create a new bin location and/or pallet ID. New bin locations and pallet IDs may be created on-the-fly from the Scanco Multi-Bin Distribution window when the Multi-Bin Location Add on Fly security event in Library Master Role Maintenance is selected.
- 10. When the finished good item code is assigned the lot or serial valuation method, type the lot or serial number. New lot or serial numbers may be assigned to completion quantities from the Scanco Multi-Bin Distribution window.
- 11. Type the quantity completed of the finished in the Quantity field.

**Note:** When the Enable Exp Date and Vendor Lot Traceability feature is enabled on the Multi-Bin and WMS Company Options Main tab, expiration dates and vendor lot/serial numbers may be assigned to distribution records for finished goods item codes assigned a lot or serial valuation method.

12. Continue creating distribution records until the Distribution Balance is zero.

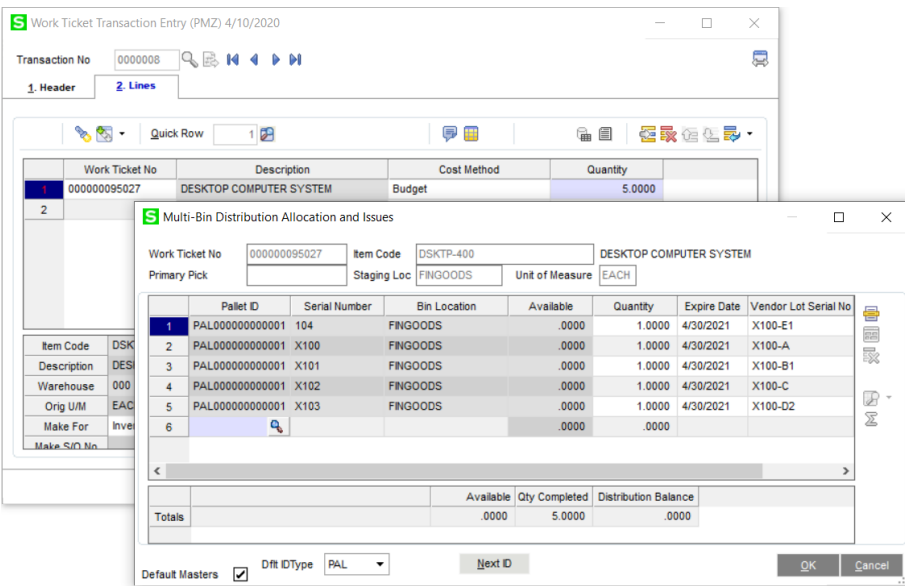

When the Distribution Balance is not zero and the OK button is selected, the following message displays.

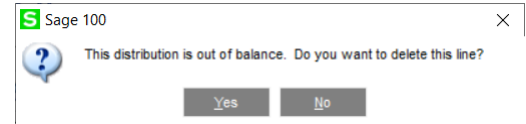

Select Yes to delete the distribution records and the completion line. Select No to close the Multi-Bin Distribution window and to retain the completion line on the Lines tab.

When the total quantity completed in the Multi-Bin Distribution window does not equal the value assigned to the Quantity field for the completion line, a warning triangle displays on the Lines tab. A distribution record or quantity must be assigned in the Multi-Bin Distribution window or the value in the Quantity field on the Lines tab for the completion line must be adjusted in order to save the completion transaction.

- 13. Select OK.
- 14. Select Accept to save the completion transaction.

#### <span id="page-12-0"></span>**Auto Assign Bin Locations for Finished Goods**

Completion transactions review the Auto Assign Finished Goods To field, found on the Multi-Bin and WMS Company Options Manufacturing tab. When the Auto Assign Finished Goods To field is set to *Auto Assign Primary Item Bin Location* or *Auto Assign Warehouse Staging Location* and a primary bin location is assigned to the parent item code or a staging bin location is assigned to the defaulting parent warehouse, distribution records are automatically created after typing a value in the Quantity field on the Lines tab and moving to another field.

#### **How to Auto Assign Bin Locations for Finished Goods**

- 1. Access Inventory Management Setup Menu > Multi-Bin and WMS Company Options.
- 2. Select the Manufacturing tab.
- 3. Select *Auto Assign Primary Item Bin Location* or *Auto Assign Warehouse Staging Location* in the Auto Assign Finished Goods To field.
- 4. Select Accept.
- 5. When Auto Assign Primary Item Bin Location was selected, access the finished good item code in Item Maintenance and complete the following steps.
	- a. Select the Multi-Bin tab.
	- b. Click the Item Location Defaults button.

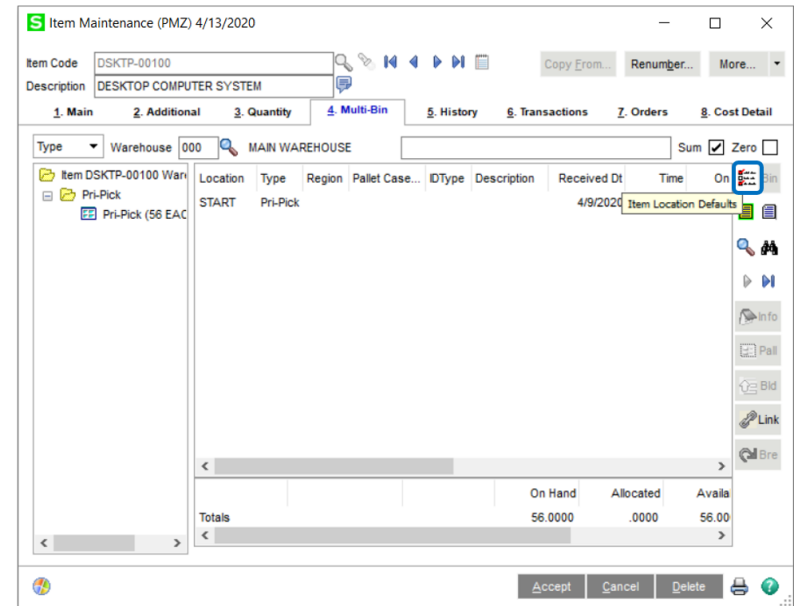

c. Assign a bin location to the Bin Location 1 field found in the Pick Area – Primary Pick Locations section.

**Note:** Minimum and Maximum values are not applied when a primary bin location is automatically assigned to a completion transaction.

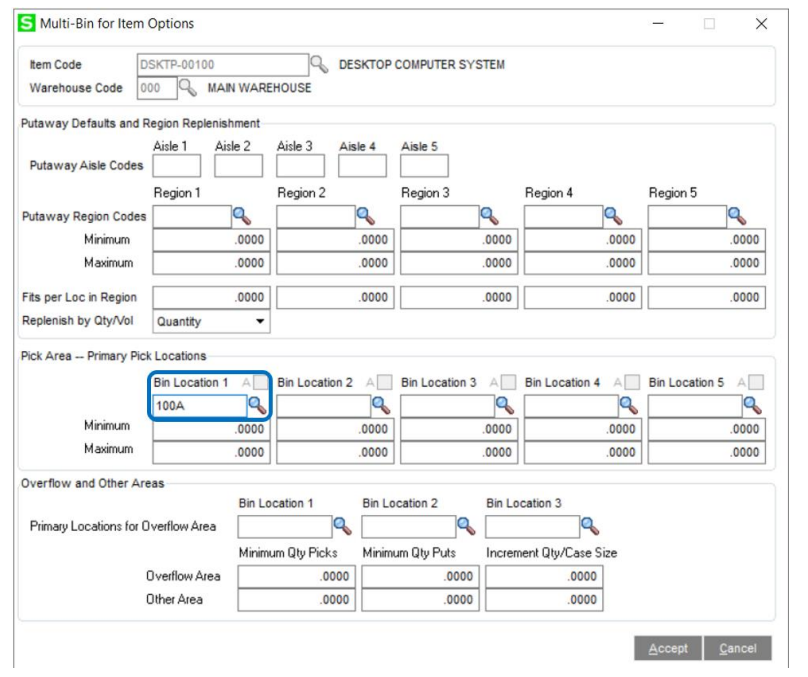

- d. Select Accept.
- e. Save the record and close Item Maintenance.
- 6. When Auto Assign Warehouse Staging Location was selected, access the finished good's warehouse code in Warehouse Code Maintenance and complete the following steps.

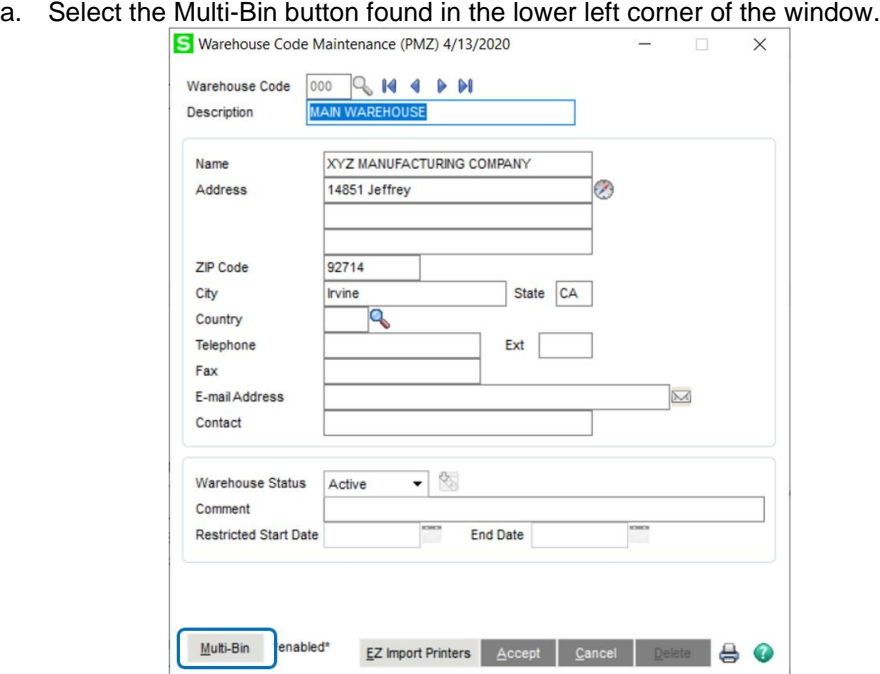

b. Assign a bin location to the Production Management Finished Goods (rec) field.

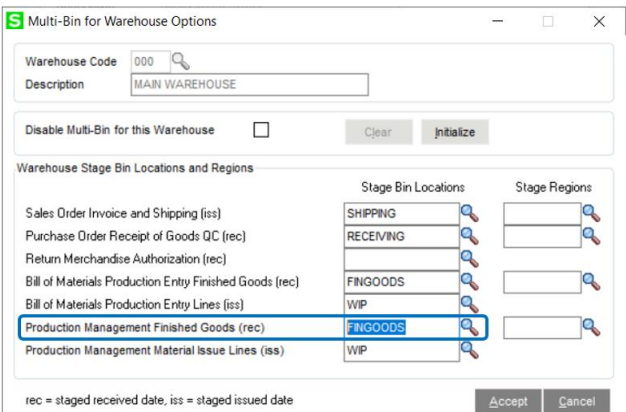

- c. Select Accept.
- d. Save the record and close Item Maintenance.
- 7. Create and release a work ticket for the finished good item code.
- 8. Access Work Ticket Transaction Entry.
- 9. Select the Next Transaction Number button or type a transaction number.
- 10. Assign completion to the Transaction Type field and modify the necessary information on the Header tab.
- 11. Select the Lines tab.
- 12. Assign the work ticket number to the Work Ticket No field.
- 13. Accept the default costing method or select a costing method.
- 14. Type the number of completed quantities for the finished good in the Quantity field.

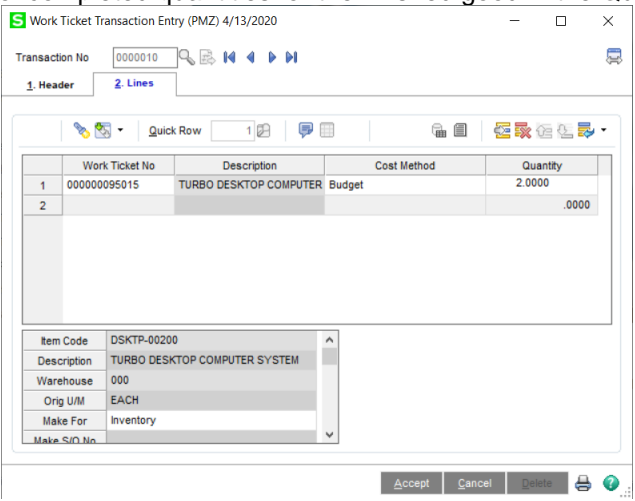

15. Tab to the next record.

**Note:** The Scanco Multi-Bin Distribution window does not automatically display when moving from the Quantity field. The assigned staging or primary bin location is used to automatically create the distribution records.

- 16. Select the completion line.
- 17. Select the Scanco Multi-Bin Distribution button to verify the distribution record that was automatically created.

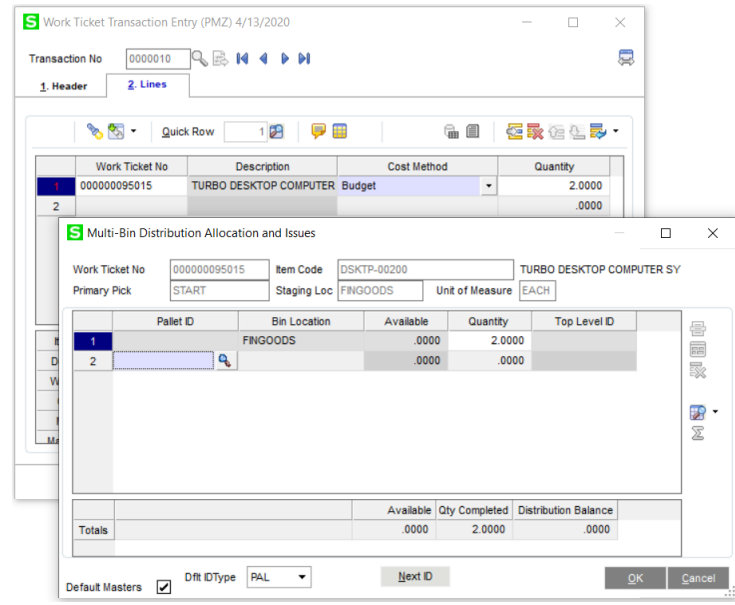

#### <span id="page-15-0"></span>**Manually Assigned Materials Distributions**

Inventory items with quantities on hand stored in Scanco Multi-Bin bin locations and/or pallet IDs may be issued to released work tickets from Work Ticket Transaction Entry. Material issues may also be created from Work Ticket Transaction Entry when Scanco Multi-Bin parameters are not enabled for an inventory item or warehouse code,

#### **How to Create a Scanco Multi-Bin Distribution for a Materials Issued Transaction**

- 1. Access Work Ticket Transaction Entry.
- 2. Select the Next Transaction No button.
- 3. Select Materials from the Transaction Type drop down list.
- 4. Select a released work ticket number.
- 5. Select the Lines tab.
- 6. Select an inventory item assigned Scanco Multi-Bin parameters.

**Note:** Scanco Multi-Bin parameters must be enabled for the item code and selected warehouse code in order to assign Scanco Multi-Bin distribution records.

- 7. Select a step number.
- 8. Type the quantity issued value in the Quantity field.
- 9. Select the Distribution button.
- 10. Select a bin location and/or pallet ID.
- 11. When the inventory item is assigned the lot or serial valuation method, select the lot or serial number. The bin location and/or pallet ID may default to the Scanco Multi-Bin Distribution window when the lot or serial number is selected.
- 12. Type the quantity issued from the selected bin location and/or pallet ID in the Quantity field.

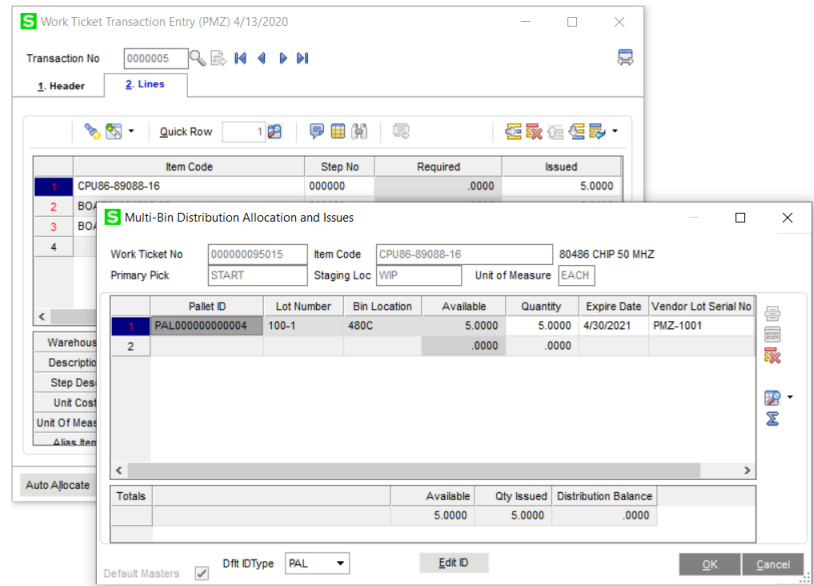

- 13. Continue assigning bin locations and/or pallet ids to create additional distribution records until the Distribution Balance is zero.
- 14. Select the OK button.
- 15. Select the Accept button.

#### **Undistributed Materials**

When auto issued or backflushed materials transactions are generated by releasing a work ticket or creating a completion transaction, Scanco Multi-Bin distribution records must be assigned when Scanco Multi-Bin is enabled for the inventory item and warehouse code. When distribution records are not automatically created using Scanco Multi-Bin settings, a warning triangle displays on the Work Ticket Transaction Entry Lines tab for items that require distribution records.

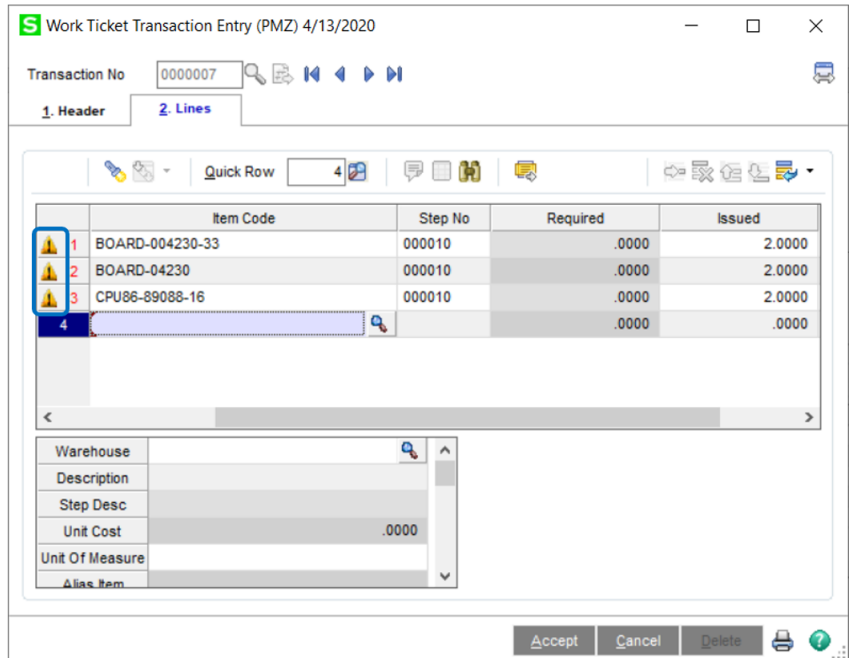

To correct this situation, assign distribution records to each line that is assigned a warning triangle before saving the transaction or processing the Work Ticket Transaction Register/Update.

#### <span id="page-17-0"></span>**Auto Allocation of Materials**

Scanco Multi-Bin provides parameters in Multi-Bin and WMS Company Options allowing materials to be automatically distributed from an item's primary or warehouse staging bin location.

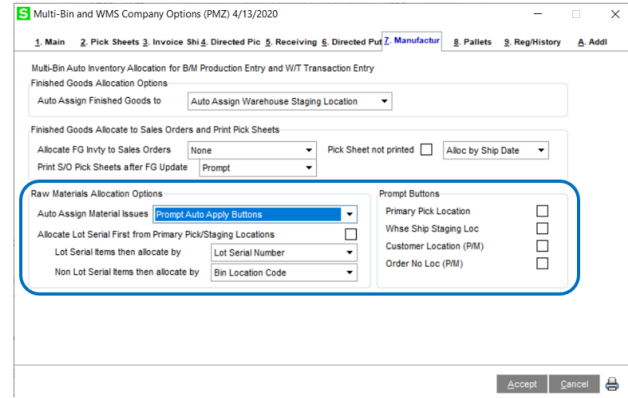

The Scanco Multi-Bin fields are found on the Manufacturing tab in the Raw Materials Allocations Options section. Materials may be allocated by selecting a bin location value from a message, automatically assigning the item's primary or staging bin location or manually assigning a bin location. Refer to the Scanco Multi-Bin Training Guide for more information on these Multi-Bin and WMS Company Options fields.

#### **Auto Assign Bin Locations to Manually Create Materials Transactions**

When a materials transaction is manually created from Work Ticket Transaction Entry, all Scanco Multi*-*Bin Raw Materials Allocation Options may be applied to inventory items assigned valid Scanco Multi-Bin information.

#### **How to Automatically Assign Distributions Using the Prompt Button**

- 1. Access the Manufacturing tab in Multi-Bin and WMS Company Options.
- 2. Assign *Prompt Auto Apply Buttons* to the Auto Assign Material Issues field.
- 3. Select the values to display in the message box in the Prompt Buttons section.

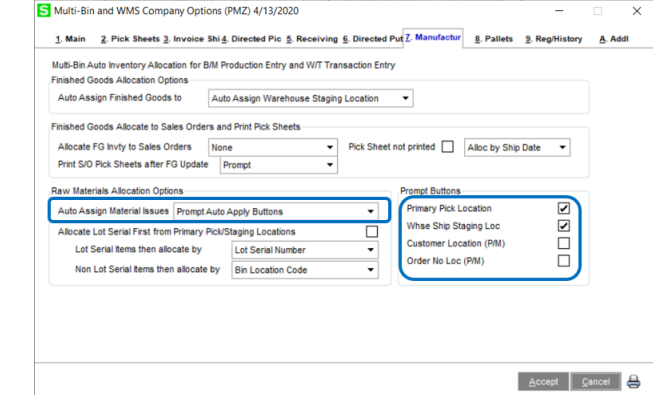

**Note:** Refer to the Scanco Multi-Bin Training Guide for more information on the two user defined prompt options available in the Prompt Buttons section.

- 4. Review and assign values to the Allocate Lot Serial First from Primary Pick/Staging Locations, Lot Serial Items then Allocate By and Non Lot Serial Items then Allocate By fields. Refer to the Scanco Multi-Bin Training Guide for more information on these field settings.
- 5. Select the Accept button.
- 6. Assign primary bin locations to inventory items in Item Maintenance and/or a bin location to the Production Management Issue Lines (iss) field in Multi-Bin for Warehouse Options. Refer to the Scanco Multi-Bin Training Guide for more information.
- 7. Access Work Ticket Transaction Entry.
- 8. Select the Next Transaction No button.
- 9. Select Materials from the Transaction Type drop down list.
- 10. Select a released work ticket number.
- 11. Select the Lines tab.
- 12. Select an inventory item and warehouse code assigned Scanco Multi-Bin parameters.
- 13. Move to the next record on the Lines tab.
- 14. Select an option from the following message to automatically create Scanco Multi-Bin distribution records.

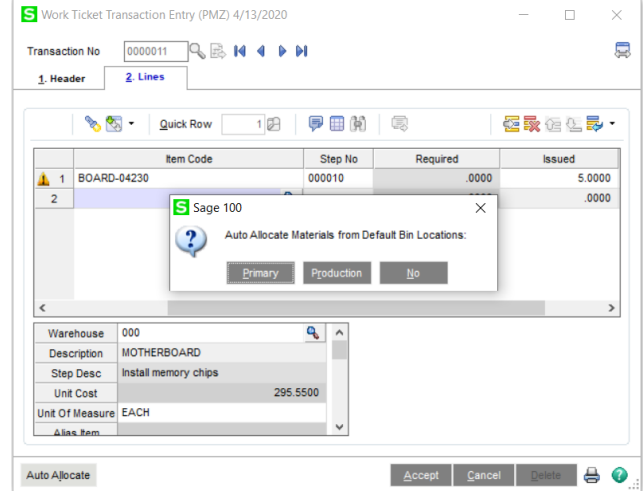

- 15. Select the line.
- 16. Select the Scanco Multi-Bin distribution button to review the automatically created distribution record.

#### **Auto Allocate Button**

The Auto Allocate button only displays when *Prompt Auto Apply Buttons* is assigned to the Auto Assign Material Issues field in Multi-Bin and WMS Company Options. When distribution records do not exist or are partially distributed to any lines on the Lines tab in a materials issue transaction, the Auto Allocate button may be selected to display the Auto Allocate Materials from Default Bin Locations message.

#### **How to Automatically Assign Distributions Using the Auto Allocate Button**

1. Create or access a materials issues transaction with undistributed lines for items and warehouse codes that are assigned Scanco Multi-Bin parameters. A warning triangle displays to the left of the line number for undistributed lines.

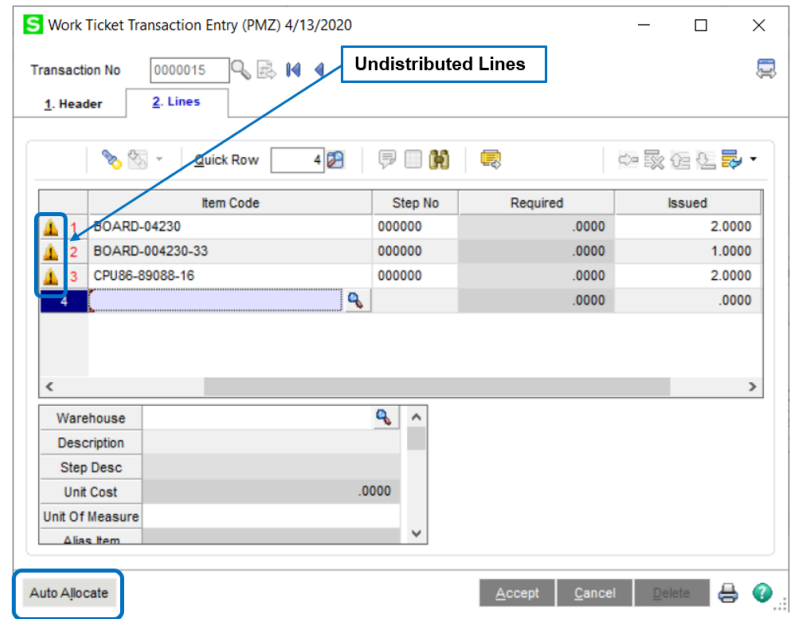

- 2. Select the Auto Allocate Button.
- 3. Select an option from the Auto Allocate Materials from Default Bin Locations message.
- 4. Select a line and then the Scanco Multi-Bin Distribution button to review the automatically assigned distribution records.

#### **Auto Assign Bin Locations Using the Auto Issue Method**

When a work ticket is released, Scanco Multi-Bin distribution records may automatically be generated for materials transactions created by the Auto Issue process. When *Auto Assign Primary Item Bin Location* or *Auto Assign Warehouse Staging Location* is assigned to the Auto Assign Material Issues field and a primary bin location is assigned to an inventory item or a staging bin location is assigned to the material's warehouse, distribution records may automatically be generated for materials. The Allocate Lot Serial First from Primary Pick/Staging Locations, Lot Serial Items then Allocate By, and Non Lot Serial Items then Allocate By field settings also apply to the automatic creation of Scanco Multi-Bin distribution records. Refer to the Scanco Multi-Bin Training Guide for more information on these field settings.

K Note: The Auto Assign Bin Locations process cannot be used with the auto issue method when *Prompt Auto Apply Buttons* is assigned to the Auto Assign Material Issues field.

#### **How to Automatically Assign Distributions Using the Auto Issue Method**

- 1. Access the Manufacturing tab in Multi-Bin and WMS Company Options.
- 2. Assign *Auto Assign Primary Item Bin Location* or *Auto Assign Warehouse Staging Location* to the Auto Assign Material Issues field.
- 3. Review and assign values to the Allocate Lot Serial First from Primary Pick/Staging Locations, Lot Serial Items then Allocate By, and Non Lot Serial Items then Allocate by fields. Refer to the Scanco Multi-Bin Training Guide for more information on these field settings.
- 4. Select the Accept button.
- 5. Assign primary bin locations to inventory items in Item Maintenance and/or a bin location to the Production Management Issue Lines (iss) field in Multi-Bin for Warehouse Options. Refer to the Scanco Multi-Bin Training Guide for more information on Multi-Bin for Warehouse Options.
- 6. Access Work Ticket Entry.
- 7. Create a work ticket.
- 8. Assign the required information to the Header tab.
- 9. Select the Auto Issue Materials check box found on the Work Ticket Entry Header tab.
- 10. Create steps on the Steps tab.
- 11. Assign materials to Materials tab.
- 12. Assign a value greater than zero to the Required field.

**Note:** A value greater than zero must be assigned to the Required field for a materials auto issue transaction to be created for an item assigned to the Work Ticket Entry Materials tab. Refer to Production Management Training Guide or Online Help for more information on Work Ticket Entry.

- 13. When the work ticket is ready to be released, assign *Released* to the Status field on the Work Ticket Entry Header tab.
- 14. Access the materials transaction in Work Ticket Transaction Entry.
- 15. Review the distribution records created for the work ticket materials.

#### **Auto Assign Bin Locations Using the Backflush Method**

When a work ticket is assigned the backflush method, a materials transaction is automatically generated when a completion transaction is created for the work ticket. Scanco Multi-Bin distribution records are also automatically generated for backflush materials transactions, based on Scanco Multi-Bin parameter settings.

When *Auto Assign Primary Item Bin Location* or *Auto Assign Warehouse Staging Location* is assigned to the Auto Assign Material Issues field and a primary bin location is assigned to an inventory item or a staging bin location is assigned to the material's warehouse, distribution records may automatically be generated for materials. The Allocate Lot Serial First from Primary Pick/Staging Locations, Lot Serial Items then Allocate By, and Non Lot Serial Items then Allocate By field settings also apply to the automatic creation of Scanco Multi-Bin distribution records. Refer to the Scanco Multi-Bin Training Guide for more information on these field settings.

K Note: The Auto Assign Bin Locations process cannot be used with the backflush method when *Prompt Auto Apply Buttons* is assigned to the Auto Assign Material Issues field.

#### **How to Automatically Assign Distributions Using the Backflush Method**

- 1. Access the Manufacturing tab in Multi-Bin and WMS Company Options.
- 2. Assign *Auto Assign Primary Item Bin Location* or *Auto Assign Warehouse Staging Location* to the Auto Assign Material Issues field.
- 3. Review and assign values to the Allocate Lot Serial First from Primary Pick/Staging Locations, Lot Serial Items then Allocate By, and Non Lot Serial Items then Allocate by fields. Refer to the Scanco Multi-Bin Training Guide for more information on these field settings.
- 4. Select the Accept button.
- 5. Assign primary bin locations to inventory items in Item Maintenance and/or a bin location to the Production Management Issue Lines (iss) field in Multi-Bin for Warehouse Options. Refer to the Scanco Multi-Bin Training Guide for more information.
- 6. Access Work Ticket Entry.
- 7. Create a work ticket.
- 8. Assign the required information to the Header tab.
- 9. Select the Backflush Materials check box found on the Work Ticket Entry Header tab.
- 10. Create steps on the Steps tab.
- 11. Assign materials to Materials tab.
- 12. Assign a value greater than zero to the Required field.

**Note:** A value greater than zero must be assigned to the Required field for a materials issue transaction to be created for an item assigned to the Work Ticket Entry Materials tab. Refer to Production Management Training Guide or Online Help for more information on Work Ticket Entry.

- 13. When the work ticket is ready to be released, assign *Released* to the Status field on the Work Ticket Entry Header tab.
- 14. Create a completion transaction for the work ticket.
- 15. Save the completion transaction.
- 16. Access the materials transaction that is linked to the completion transactions.
- 17. Access the Lines tab.
- 18. Review the distribution records created for the work ticket materials.

### **Work Ticket Label Printing**

Bin locations and/or pallet IDs assigned to a finished good print on work ticket labels.

## **Work Ticket Transaction Journal/Update**

#### **Work Ticket Transaction Journal**

Bin locations and/or pallet IDs assigned to inventory items display on the Work Ticket Transaction Journal for completion and materials issued transactions.

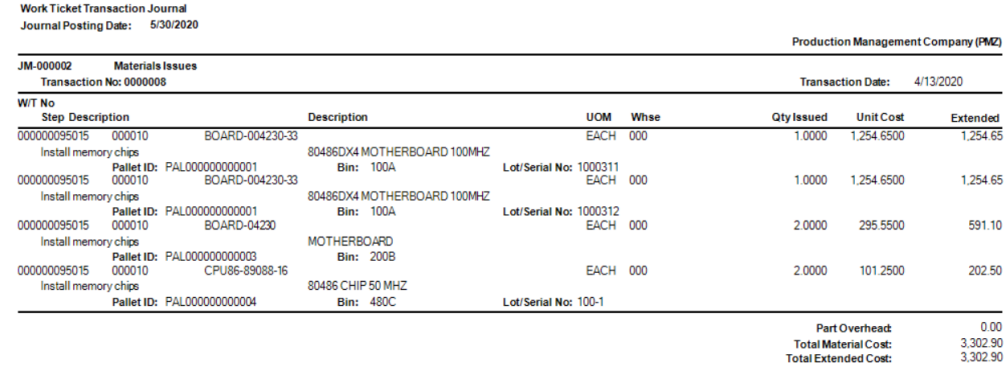

#### **Work Ticket Transaction Update**

Bin locations and/or pallet IDs assigned to distribution records in materials issued transactions update to work tickets. Scanco Multi-Bin distribution information may be viewed from the Work Ticket Entry/Inquiry Materials tab by selecting the Dynamic Inventory Transaction button or the Work Ticket Transaction Detail Report. Bin locations and/or pallet IDs assigned to completion and materials issued transactions update to Inventory by the Work Ticket Transaction Register/Update. Access Item Maintenance to review Scanco Multi-Bin information after updating work ticket transactions.

### **Work Ticket Transaction Detail Report**

Bin locations and/or pallet IDs assigned to distribution records created from Work Ticket Entry or Work Ticket Transaction Entry materials issued transactions may be viewed from the Work Ticket Transaction Detail Report.

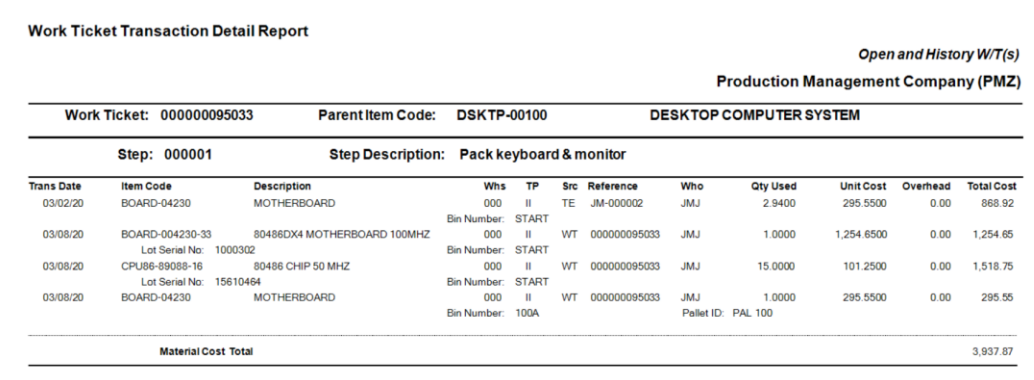

## Purchase Order

The following changes were made in the Purchase Order module for Scanco Multi-Bin 6.10290 with Sage Production Management 6.10.2.0.2.

## <span id="page-22-0"></span>**Receipt of Goods Entry**

Bin locations and/or pallet IDs must be defined when Scanco Multi-Bin is enabled for inventory items and warehouse codes assigned to a purchase order items that are linked to a work ticket. This applies to all inventory item valuation methods.

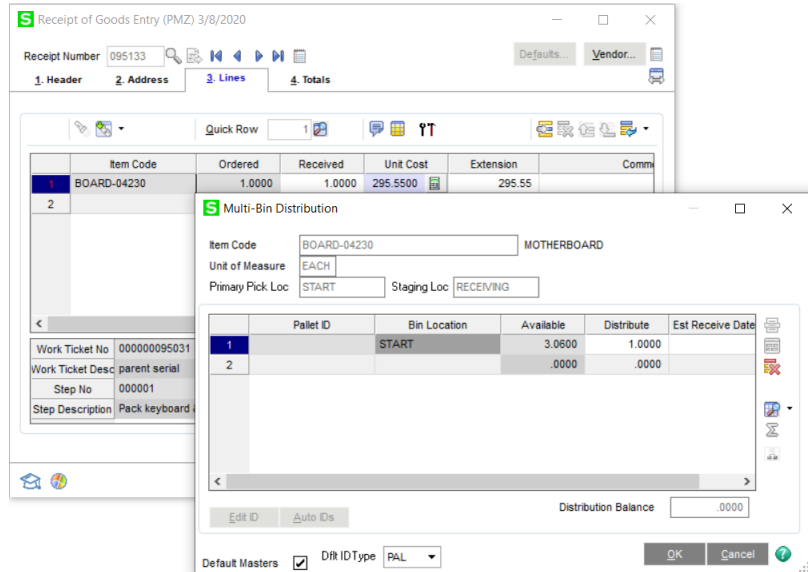

When an inventory item and/or warehouse code is not set up for Scanco Multi-Bin, Sage standard functionality occurs. Refer to the Scanco Multi-Bin Training Guide and Sage Production Management Online Help for more information on the integration with the Purchase Order module.

**Note:** Linking purchase order items with work tickets is a Sage Production Management Dynamic Inventory feature. The Dynamic Inventory feature is only available if a Sage 100 subscription plan was purchased.

#### **Auto Assignment of Bin Locations for Linked Purchase Order Items**

The Scanco Multi-Bin parameter settings assigned to the Receiving tab in Multi-Bin and WMS Company Options apply to purchase order items linked to work tickets.

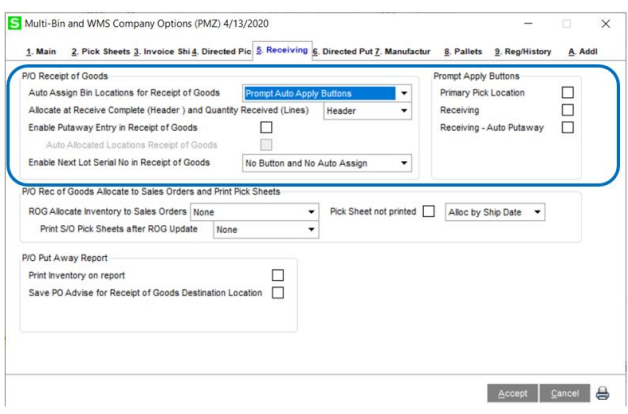

Scanco Multi-Bin distribution records are automatically generate based on Scanco Multi-Bin parameters and information when a receipt of goods entry is created. Refer to the Scanco Multi-Bin Training guide for more information on the integration of Scanco Multi-Bin and the Purchase Order module.

**Warning**: Scanco On The Water, Scanco In-Transit and Scanco Advanced Landed Cost features do not integrate with Sage Production Management or Scanco Multi-Bin for Sage Production Management.